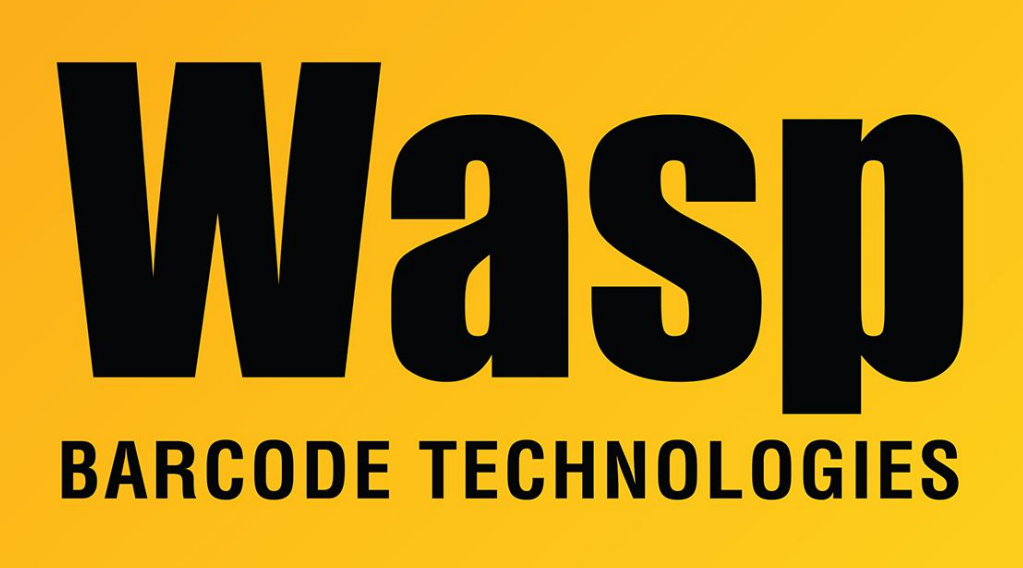

[Portal](https://support.waspbarcode.com/) > [Knowledgebase](https://support.waspbarcode.com/kb) > [Discontinued Products](https://support.waspbarcode.com/kb/discontinued-products) > [InventoryControl](https://support.waspbarcode.com/kb/inventorycontrol) > [Version 7](https://support.waspbarcode.com/kb/version-7-2) > [InventoryControl v7: The license could not be validated on the license server](https://support.waspbarcode.com/kb/articles/inventorycontrol-v7-the-license-could-not-be-validated-on-the-license-server)

## InventoryControl v7: The license could not be validated on the license server

Scott Leonard - 2017-04-10 - in [Version 7](https://support.waspbarcode.com/kb/version-7-2)

## **Symptom**

When launching InventoryControl Standard or Profession edition, the Log On screen appears normally, but after entering credentials and clicking OK, the Log On screen returns with a message in the yellow bar: "The license could not be validated on the license server. Please verify that it was entered correctly."

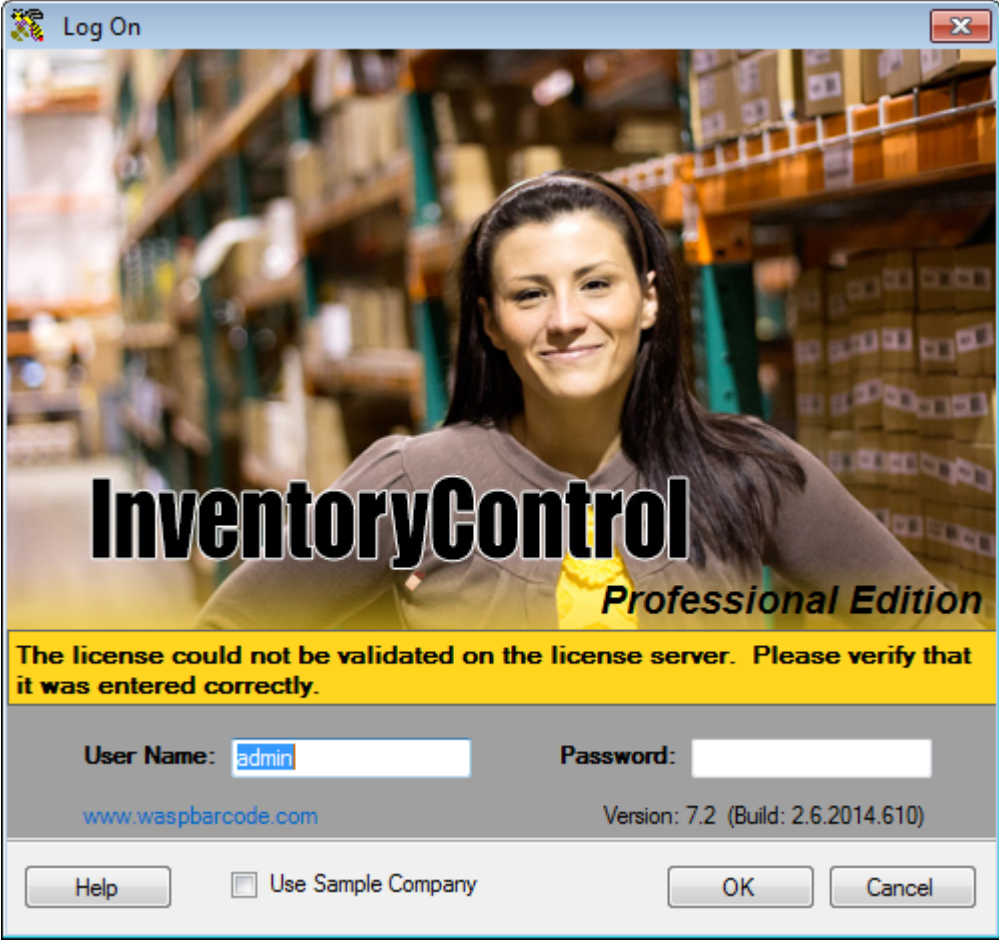

## **Cause**

There is a space before the license key in the registry.

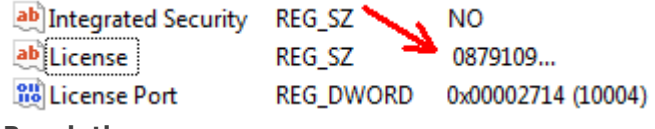

## **Resolution**

Use [WaspSupportUtility](http://dl.waspbarcode.com/wasp/WaspSupportUtility.exe) (Registry Info tab) or Regedit to remove the space from the License entry.

Registry path:

64-bit Windows: HKEY\_LOCAL\_MACHINE\SOFTWARE\Wow6432Node\Wasp

Technologies\InventoryControl\Options

32-bit Windows: HKEY\_LOCAL\_MACHINE\SOFTWARE\Wasp

Technologies\InventoryControl\Options